### 3, 2, 1 – Go! Wasabi Deployment Guide

Wasabi<sup>®</sup> Hot Cloud Storage Deployment Guide for Veeam<sup>®</sup> Backup for Microsoft Office 365

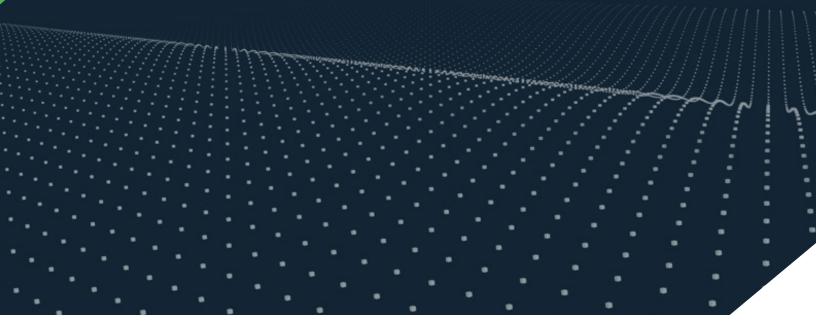

Better Together: Wasabi and Veeam for Microsoft Office 365 Backup

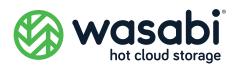

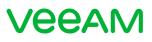

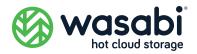

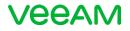

### **Table of Contents**

| Overview                                                                           |
|------------------------------------------------------------------------------------|
| Why Veeam Backup for Microsoft Office 365?                                         |
| Why a Wasabi-Powered Backup Solution?                                              |
| Deployment and Configuration Instructions4                                         |
| Step 1: Set up a Wasabi Account and Storage Bucket                                 |
| Step 2: Add the Wasabi Storage Repository to Veeam Backup for Microsoft Office 365 |
| Step 3: Create a Backup Job to Protect Your Data17                                 |
| Appendix A: Calculating Office 365 Backup Storage Requirements                     |
| Appendix B: Additional Resources                                                   |

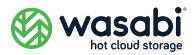

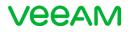

### **Overview**

Wasabi and Veeam have teamed up to help businesses slash Microsoft Office 365 backup storage expenses, improve data protection and retention, and reduce risk. The integrated solution lets you automatically back up Exchange Online, SharePoint Online, OneDrive for Business and Microsoft Teams data, as well as on-prem Exchange and SharePoint data, to Wasabi hot cloud storage for ultimate economics and peace of mind.

Ideal for today's cloud-first businesses, this **Wasabi-powered backup solution** can help you:

- **Protect Office 365 data** against accidental deletions, malware, and retention policy gaps.
- **Slash storage expenses** by backing up Office 365 data to the industry's lowest-cost cloud storage solution.
- **Simplify planning and budgeting** by avoiding unpredictable data egress and API fees, and by aligning Office 365, Veeam and Wasabi subscriptions.
- **Quickly restore Office 365 data** with lightning-fast, instantly available cloud storage.
- Support compliance audits, legal discoveries, and cybersecurity forensics by efficiently searching and examining cloud-archived emails and other records.
- **Protect hybrid implementations and streamline Office 365 migrations** with support for on-premises Exchange and SharePoint servers.

This deployment guide provides an overview of the integrated solution. You will learn:

- The advantages of backing up Office 365 data with Veeam.
- The benefits of the Wasabi-powered backup solution.
- Step-by-step instructions for deploying Wasabi with Veeam Backup for Microsoft Office 365.

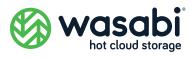

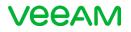

# Why Veeam Backup for Microsoft Office 365?

Businesses are implementing Microsoft Office 365 to streamline IT operations and improve collaboration and productivity. By moving applications to the cloud, you can reduce capital equipment expenses, avoid server and software maintenance and support hassles, and free up IT staff to focus on core business activities. But Office 365 does not relieve you of your maintenance obligations altogether.

Microsoft operates under a shared responsibility model where Microsoft is responsible for managing the underlying Office 365 infrastructure, and you, the customer, are responsible for managing your Office 365 data (emails, documents stored on SharePoint, etc.) While Microsoft replicates Office 365 data across its cloud data centers to ensure continuous availability, Microsoft does not ensure the integrity of the data.

Microsoft's inherent data replication functionality simply mirrors live Office 365 data across Microsoft sites. It provides no protection if Office 365 data is deleted accidentally by a user, destroyed by a disgruntled employee, or encrypted by ransomware. In other words, if a malicious attacker alters your data, Microsoft immediately replicates the changes across data centers. Thus, the onus is on you, the customer, to back up Office 365 data for disaster recovery, data retention or compliance purposes.

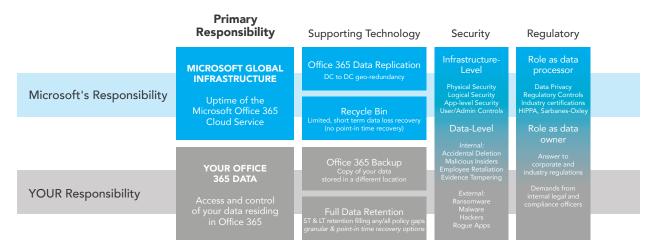

Veeam Backup for Microsoft Office 365 provides fast, flexible, and reliable backup and recovery for Office 365 data. The solution protects your data against accidental deletions, security threats and retention policy gaps, helping you reduce risk and uncertainty.

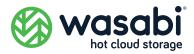

### Why a Wasabi-powered backup solution?

Veeam Backup for Microsoft Office 365 supports a variety of on-premises and cloud object storage options. But when it comes to price, planning and performance, not all storage options are the same. Wasabi is affordable, predictable, and fast, making it the perfect storage repository for Veeam Backup for Microsoft Office 365 customers.

**Affordable.** Simply put, Wasabi is the most cost-effective cloud storage option for Veeam Backup for Microsoft Office 365. Unlike first-generation cloud storage services, Wasabi hot cloud storage is easy to understand and extremely cost-effective to scale. With Wasabi there are no confusing storage tiers to decipher and no complicated fee structures to decode. One product, with simple and ultra-low pricing, supports a wide range of use cases, including data protection.

**Predictable.** Wasabi's straightforward pricing dramatically simplifies planning and budgeting by eliminating unpredictable data egress, data retrieval and API access fees. And with Wasabi Reserved Capacity Storage you can purchase cloud storage in 1, 3 or 5-year increments to simplify billing, save money and synchronize your Office 365, Veeam and Wasabi subscriptions.

**Fast.** Wasabi's parallelized system architecture and purpose-built, patented file system delivers faster read/write performance and faster time-to-first byte speeds than alternative cloud storage solutions, making it the fastest Veeam cloud backup storage repository on the market. And unlike with "cold" online storage services, Wasabi hot cloud storage is instantly accessible to support ad hoc forensics, compliance audits or legal discoveries.

Wasabi is a Veeam Alliance Partner Program member, and Wasabi hot cloud storage is a qualified Veeam Ready Object solution, validated to meet stringent Veeam feature compatibility and performance standards.

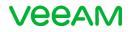

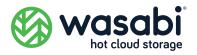

### **Deployment and Configuration Instructions**

You can use Wasabi as a cost-effective, high-performance backup storage repository for Veeam Backup for Microsoft Office 365 <u>v4 or later</u>. You can also use Wasabi as a staging repository for Office 365 migrations (back up your on-premises Office data to Wasabi, restore it to Office 365, and leave a copy on Wasabi for protection). The diagram below serves as a reference architecture for the integrated Veeam-Wasabi solution. Wasabi interfaces with Veeam using Veeam's native S3 interface.

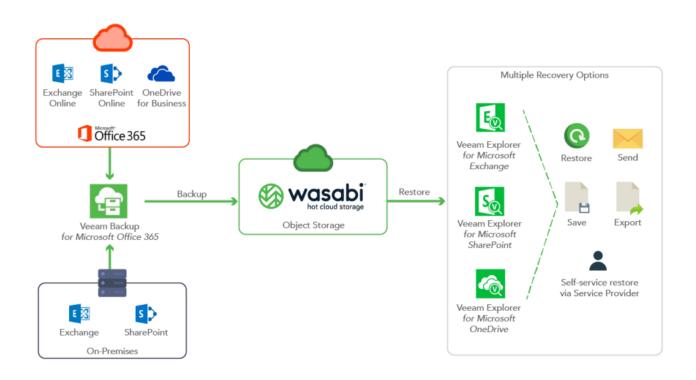

Veeam Backup for Microsoft Office 365 with Wasabi Hot Cloud Storage

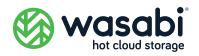

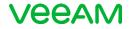

# **Getting Started**

To get started with Veeam and Wasabi, you need to 1) create a Wasabi account and storage bucket, 2) configure Wasabi as a backup storage repository in Veeam, and 3) set up a Veeam backup job to back up Office 365 data to Wasabi.

Follow these step-by-step instructions:

- **STEP 1** Set up a Wasabi account and storage bucket
- **STEP 2** Add the Wasabi storage repository to Veeam Backup for Microsoft Office 365
- **STEP 3** Create a backup job to protect your data

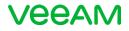

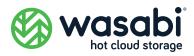

# **STEP 1** Set up a Wasabi Account and Storage Bucket

Begin by setting up a Wasabi account and creating a Wasabi storage bucket for your Office 365 backups. Perform the following actions:

- 1. Sign up for Wasabi
- 2. Create a Wasabi storage bucket
- 3. Generate Wasabi API access credentials

### Sign up for Wasabi

1. Go to wasabi.com/sign-up

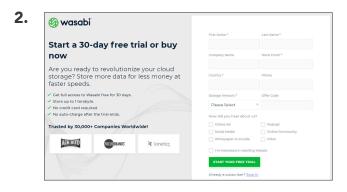

Fill out the form and click **START YOUR FREE TRIAL**. Wasabi will email an invitation to you.

**3.** When you receive the email invitation click **CREATE ACCOUNT** to set up a free trial account.

| Sign Up                          |      |
|----------------------------------|------|
| development@wasabi.com           |      |
| Password                         |      |
| Password Confirmation            |      |
| I Agree to Wasabi Customer Agree | ment |
| ← Back to login                  | SIG  |

Create a password, check the I Agree to Wasabi Customer Agreement box and click SIGN UP.

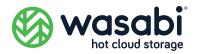

2.

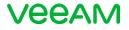

**Note:** Appendix A explains how to calculate the backup storage requirements for your production Office 365 implementation. You can use your free Wasabi trial account to store up to 1 TB of data for 30 days without a credit card.

To extend the capacity or duration of your account with a paid Wasabi subscription:

- Log into your trial account at **console.wasabisys.com**.
- Go to left navigation menu, then select **Billing**.
- Click on the **Payment Settings** tab in the center of the page.
- Click Add New Credit Card button.
- Enter in your credit card information and click **Save Card**.

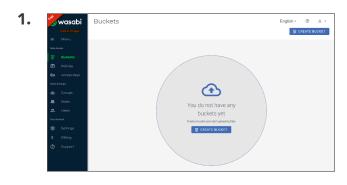

Create a Wasabi storage bucket

Open the Wasabi Management Console. Click on **CREATE BUCKET**.

- Create Bucket
  ×
  K

  1
  2
  3

  Bucket Name
  Set Properties
  Review

  Select Bucket Name

  Bucket Name

  Bucket Name

  Bucket Name

  Bucket Name

  Bucket Name

  Bucket Name

  Bucket Name

  Bucket To Copy Settings From

  CANCEL

  CANCEL
- Enter a unique DNS-compliant name in the Bucket Name field. (A bucket name

can consist of 3 to 63 lowercase letters,

numbers, periods, and dashes. The name must begin with a lowercase letter or number. The name cannot contain underscores, end with a dash, have consecutive periods, or use dashes adjacent to periods. And, the name cannot be formatted as an IP address [123.45.678.90]. Choose a bucket name that reflects the objects you will store in the

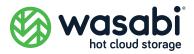

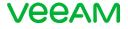

bucket. The bucket name is visible in the URL that points to the objects you will put in the bucket.)

Select the Wasabi region where the bucket will reside. Click **NEXT**.

|                                                                                                    | Create Bucket                    |        | ×    | Bucket versioning and bucket loggi<br>are disabled by default. Leave t |
|----------------------------------------------------------------------------------------------------|----------------------------------|--------|------|------------------------------------------------------------------------|
| <b>~</b>                                                                                                    | 2                                | 3      |      | disabled and click <b>NEXT</b> .                                       |
| Bucket Name                                                                                                    | Set Properties                   | Review |      |                                                                        |
| Bucket Versioning<br>When versioning is enabled, you<br>and restore any previous versior<br>bucket. Note: versions of object<br>total data storage costs | n of an object in the            |        |      |                                                                        |
| Bucket Versioning                                                                                                    |                                  |        |      |                                                                        |
| Bucket Logging<br>When logging is enabled a text I<br>to a bucket is created in the buc<br>Bucket Logging                                                |                                  |        |      |                                                                        |
| bucket Logging                                                                                                    |                                  |        |      |                                                                        |
|                                                                                                    |                                  |        | 2    |                                                                        |
| CANCEL                                                                                                    |                                  | BACK   | NEXT |                                                                        |
| CANCEL                                                                                                    |                                  | BACK   | NEXT |                                                                        |
| CANCEL                                                                                                    | Create Bucket                    | BACK   | NEXT | Review the settings and click <b>CREA</b>                              |
| CANCEL                                                                                                    | Create Bucket                    | ВАСК   |      | Review the settings and click <b>CREA</b>                              |
| CANCEL                                                                                                    | Create Bucket                    |        |      | Review the settings and click <b>CREA</b>                              |
|                                                                                                    | <b></b>                          | 3      |      | Review the settings and click <b>CREA</b>                              |
| Bucket Name                                                                                                    | Set Properties                   | 3      |      | Review the settings and click <b>CREA</b>                              |
| Bucket Name<br>widget-project                                                                                                    | Set Properties                   | 3      |      | Review the settings and click <b>CREA</b>                              |
| Bucket Name<br>widget-project<br>Bucket Logging & Vers                                                                                                   | Set Properties                   | 3      |      | Review the settings and click <b>CREA</b>                              |
| Bucket Name<br>Widget-project<br>Bucket Logging & Vers<br>Logging                                                                                        | Set Properties                   | 3      |      | Review the settings and click <b>CREA</b>                              |
| Bucket Name<br>Bucket Name<br>widget-project<br>Bucket Logging & Vers<br>Logging<br>Logging Target Bucket                                                | Set Properties<br>Set Properties | 3      |      | Review the settings and click <b>CREA</b>                              |
| Bucket Name<br>Bucket Name<br>widget-project<br>Bucket Logging & Vers<br>Logging<br>Logging Target Bucket<br>Logging Target Prefix                       | Set Properties<br>Set Properties | 3      |      | Review the settings and click <b>CREA</b>                              |

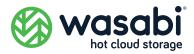

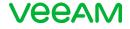

**BUCKET** to proceed. A message at the top of your screen indicates the bucket was successfully created.

#### Generate Wasabi API access credentials

Veeam Backup for Office365 requires valid security credentials to gain access to the Wasabi S3 API. You must generate API access credentials for your Wasabi user account, and enter them when you configure Wasabi as a Veeam backup storage repository in Step 2.

0 A

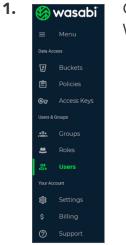

2.

Arthur

Open the Wasabi Management Console. Click on Users in the Wasabi menu on the left, and select your user account.

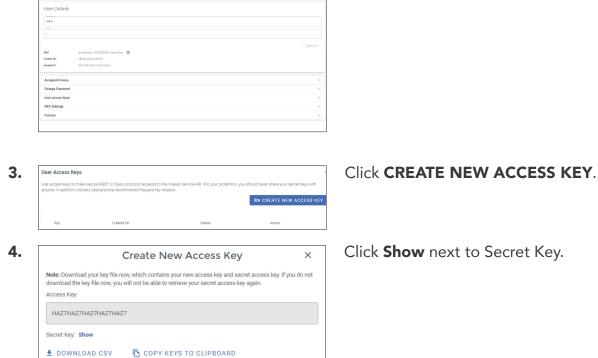

Select the **User Access Keys** drop down.

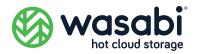

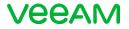

|                     | Create New Access Key                                                                                                  | ×                   |
|---------------------|----------------------------------------------------------------------------------------------------|---------------------|
|                     | ow, which contains your new access key and secret access<br>will not be able to retrieve your secret access key again. | s key. If you do no |
| Access Key:         |                                                                                                    |                     |
| HAZ7HAZ7HAZ7HAZ7HAZ | 27                                                                                                    |                     |
| Secret Key: Hide    |                                                                                                    |                     |
| LEm5LEm5LEm5LEm5LEn | n5LEm5LEm5LEm5                                                                                                    |                     |
| DOWNLOAD CSV        | COPY KEYS TO CLIPBOARD                                                                                                 |                     |

#### Click **COPY KEYS TO CLIPBOARD** and click **X**.

**Note:** Be sure to keep a copy of both the Access Key and the Secret Key. You will need to supply them when configuring Wasabi as a Veeam backup storage repository in Step 2.

# **STEP 2** Add the Wasabi Storage Repository to Veeam Backup for Microsoft Office 365

Once you've created a Wasabi storage bucket you can add it as a backup storage repository for Veeam.

**Note:** Veeam Backup for Microsoft Office 365 v4 or later is required. Earlier Veeam versions do not support cloud backup.

To add Wasabi as a Veeam backup storage repository you must:

- 1. Add Wasabi as a Veeam cloud object storage service
- 2. Configure Wasabi as a backup storage repository
- **3.** Configure the Microsoft organizations and services you plan to back up to Wasabi

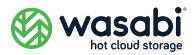

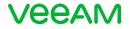

#### Adding Wasabi as a Veeam Cloud Object Storage Service

| ÷      |                     |        |        |             |         |        |         |
|--------|---------------------|--------|--------|-------------|---------|--------|---------|
| ± •    | HOME                | VIEW   |        |             |         |        |         |
| Add    | Edit                | Remove | Backup | Explore     | Reports |        |         |
| Org    | Org<br>Organizati   | Org    | Jobs   | Integration | *       |        |         |
| ORGA   | NIZATION            | 45     |        | N           | AME T   | STATUS | DETAILS |
| Elle « | Organizati          | ons    |        |             |         |        |         |
|        | ast 24 ho<br>Succes |        |        |             |         |        |         |

Launch Veeam Backup for Microsoft Office 365.

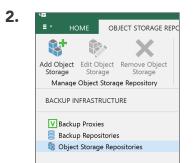

Navigate to **Backup Infrastructure** and click **Object Storage Repositories**. Click **Add Object Storage**.

| Name:                               |      |      |
|-------------------------------------|------|------|
| Wasabi Technologies<br>Description: | <br> | <br> |
| Wasabi Technologies                 |      |      |
|                                     |      |      |
|                                     |      |      |
|                                     |      |      |
|                                     |      |      |

| • | S3 Compatible<br>Adds a cloud object storage provider, or an on-premises object storage system.                                                         |
|---|----------------------------------------------------------------------------------------------------|
| С | Amazon S3<br>Adds Amazon S3 storage. Both standard and Infrequent Access (IA) storage classes are<br>supported.                                         |
| С | Microsoft Azure Blob Storage<br>Adds Microsoft Azure blob storage. Both hot and cold storage tiers are supported at the acco<br>level.                  |
| С | IBM Cloud Object Storage<br>Adds IBM Cloud object storage. S3 compatible versions of both on-premises and IBM Cloud<br>storage offerings are supported. |

Provide a name and click **Next**.

Choose **S3 compatible** and click **Next**.

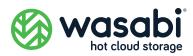

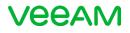

|                                                   |                       | ×                    |
|---------------------------------------------------|-----------------------|----------------------|
|                                                   |                       | ADD CREDENTIAL       |
| S3 compatible storage system                      |                       | Access key:          |
| Service point:                                    |                       | HUDQM71G8O917OZ89K9W |
| https://s3.us-east-2.wasabisys.com                |                       | Secret key:          |
| Data center region:                               |                       | Description:         |
| us-east-2                                         |                       | - Cescopoon.         |
| Specify account credentials to connect to \$3 com |                       |                      |
|                                                   | ~ Add                 |                      |
|                                                   | Manage cloud accounts | OK Cancel            |
|                                                   |                       | OK Carcel            |
|                                                   |                       |                      |

Enter the Wasabi service point URL e.g. https://s3.us-east-2.wasabisys. com. (You can find a complete list of service point URLs for all Wasabi regions in this knowledge base article).

Enter the data center region name e.g. us-east-2

Click **Add** to specify the Wasabi API credentials defined in Step 1.

Paste in the Access Key you copied when creating the Wasabi API credentials.

Paste in the Secret Key you copied when creating the Wasabi API credentials.

Click **OK**.

|                           | NEW OBJECT STORAGE REPOSITORY                                                                       |
|---------------------------|----------------------------------------------------------------------------------------------------|
| S3 compatible stora       | age system                                                                                          |
| Service point:            |                                                                                                    |
| https://s3.us-east-2.wasa | bisys.com                                                                                           |
| Data center region:       |                                                                                                    |
| us-east-2                 |                                                                                                    |
|                           | Is to connect to S3 compatible storage bucket:<br>Z89K9W (Created by VILASBELAGO09CD/vilasbelagoc 🔹 |
|                           | Manage cloud accounts                                                                               |
|                           |                                                                                                    |
|                           |                                                                                                    |
|                           | Back Next                                                                                           |

Choose the credentials created via the drop down list, then click **Next**.

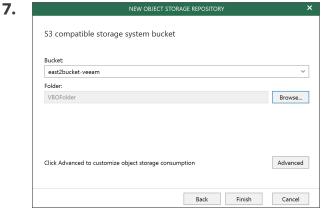

Choose the Wasabi storage bucket you created in Step 1, create a new folder inside the bucket, and click **Finish**.

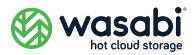

3.

Name:

DirectlyAttachedStorage Description:

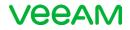

#### **Configuring Wasabi as a Backup Storage Repository**

| 18<br>∎-   | HOME     | VIEW          |                |         |         | VECAM | DACKUP FOR MICKUS |         |
|------------|----------|---------------|----------------|---------|---------|-------|-------------------|---------|
| Add<br>Org |          | Remove<br>Org | Backup<br>Jobs | Explore | Reports |       |                   |         |
| ORGA       | NIZATION | s             |                | N       | IAME 🕇  |       | STATUS            | DETAILS |
|            | Success  |               |                |         |         |       |                   |         |
|            |          |               |                |         |         |       |                   |         |
|            | RGANIZAT |               |                |         |         |       |                   |         |

Launch Veeam Backup for Microsoft Office 365.

Click Backup Infrastructure.

| e                 |                    |                      |                       |                   |                           |              |
|-------------------|--------------------|----------------------|-----------------------|-------------------|---------------------------|--------------|
| ≣тн               |                    | ACKUP REPO           | SITORY                |                   |                           |              |
|                   |                    | X                    |                       |                   | \$                        | a            |
| Add<br>Repository | Edit<br>Repository | Remove<br>Repository | Upgrade<br>Repository | Stop<br>/ Upgrade | Synchronize<br>Repository | Stop<br>Sync |
| Ma                | nage Reposi        | tory                 |                       | To                | ools                      |              |
| BACKUP I          | NFRASTRUC          | TURE                 |                       | NAME 🕇            |                           |              |
| V Backu           | up Proxies         |                      |                       | 📒 Default         | Backup Repos              | itory        |
| 📒 Backı           | up Repositor       | ies                  |                       |                   |                           |              |
| 🍓 Objec           | t Storage Re       | positories           |                       |                   |                           |              |

NEW BACKUP REPOSITOR

Specify details for backup repository

Storage that is directly attached to the Veeam Backup for Office365

#### Click Add Repository.

Provide a name for the new backup repository, and click **Next**.

 A.
 NEW BACKUP REPOSITORY
 ×

 Specify location for backup repository
 Backup proxy:
 ✓

 Image: WildsBELAGO09CD (Default backup proxy)
 ✓
 >

 Path:
 C:\VB0
 Browse...

 Image: Get free space
 Browse...
 Browse...

Choose your Veeam backup proxy, provide a destination path for your backups, and click **Next**.

Back Next

Cancel

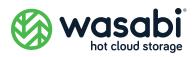

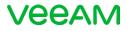

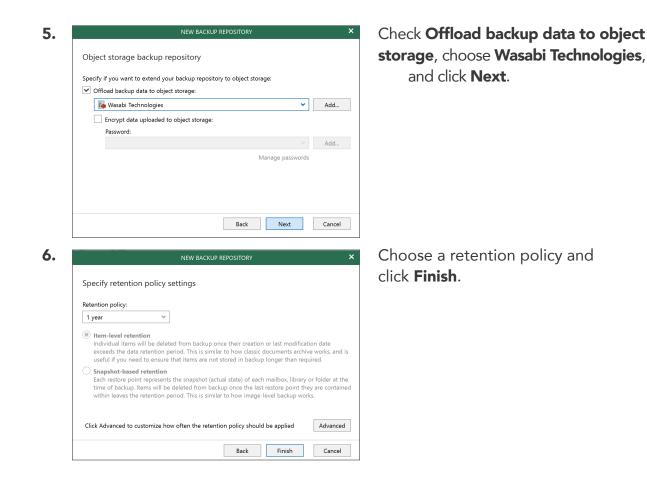

# Configuring the Microsoft Organizations and Services you Plan to Back Up to Wasabi

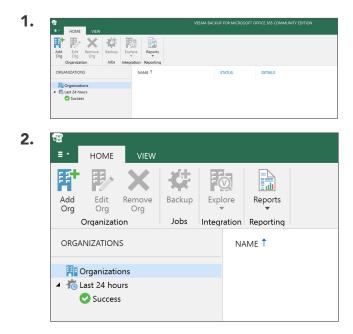

Launch Veeam Backup for Microsoft Office 365

Navigate to the **Organizations** tab and click **Add Org**.

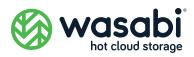

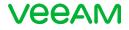

| Organization deployment type<br>Select organization deployment type:<br>Microsoft Office 365<br>Select the services you want to protect:<br>Exchange Online<br>SharePoint Online and OneDrive for Business |                                 |                     |                                       |
|----------------------------------------------------------------------------------------------------|---------------------------------|---------------------|---------------------------------------|
| Microsoft Office 365 Select the services you want to protect:                                                                                                    | Organization deployme           | ent type            |                                       |
| Select the services you want to protect:                                                                                                    | Select organization deploymen   | nt type:            |                                       |
| Exchange Online                                                                                                    | Microsoft Office 365            |                     | · · · · · · · · · · · · · · · · · · · |
|                                                                                                    | Select the services you want to | protect:            |                                       |
| SharePoint Online and OneDrive for Business                                                                                                    | 💌 Exchange Online               |                     |                                       |
|                                                                                                    | SharePoint Online and One       | eDrive for Business |                                       |
|                                                                                                    |                                 |                     |                                       |
|                                                                                                    |                                 |                     |                                       |
|                                                                                                    |                                 |                     |                                       |
|                                                                                                    |                                 |                     |                                       |
|                                                                                                    |                                 |                     |                                       |

### Choose Microsoft Office365, check

the service you want to protect, and click **Next**.

| Region:                                      |                                                                                       |
|----------------------------------------------|---------------------------------------------------------------------------------------|
| Default                                      |                                                                                       |
| Select authentication m                      | ethod:                                                                                |
| O Modern authenticat                         | ion                                                                                   |
| Default authenticati<br>authentication for e | on to access the Office 365 services using MFA and certificate-base<br>xtra security. |
| <ul> <li>Basic authentication</li> </ul>     |                                                                                       |
| Legacy authentication                        | on to access the Office 365 services on behalf of a user.                             |

Select the **Default** region, select **Basic Authentication** or **Modern Authentication** and click **Next**.

| Exchange     | e Online credentials                        |  |
|--------------|---------------------------------------------|--|
|              |                                             |  |
| Username:    |                                             |  |
| Password:    | [Click here to change the password]         |  |
| Grant t      | this account required roles and permissions |  |
| Grant t      | this account required roles and permissions |  |
| Grant ti     | this account required roles and permissions |  |
| Grant ti     | this account required roles and permissions |  |
| Grant ti     | this account required roles and permissions |  |
| Grant ti     | this account required roles and permissions |  |
| Grant ti     | this account required roles and permissions |  |
| I Grant ti   | this account required roles and permissions |  |
| [♥] Grant ti | this account required roles and permissions |  |
| [♥] Grant ti | this account required roles and permissions |  |

Enter the Username and Password credentials for the services you selected, check **Grant this account required roles and permissions**, and click **Next**.

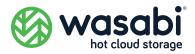

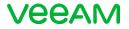

#### 6.

Verifying connection and organization parameters...

| Connect to Microsoft Graph          |  |
|-------------------------------------|--|
| Connect to PowerShell               |  |
| Check Exchange Online plan          |  |
| Check Required cmdlets access       |  |
| 🕑 Check View-Only Recipients role   |  |
| 오 Check Mailbox Search role         |  |
| Check ApplicationImpersonation role |  |
|                                     |  |

ADD ORGANIZATION

# After all actions complete successfully, click **Finish**.

**Note:** If any of the actions fail, contact your Office 365 administrator to ensure Veeam Backup for Office 365 accounts are properly authorized.

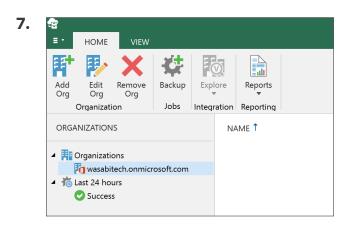

Upon completion the organization name is automatically displayed.

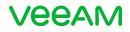

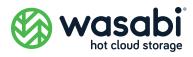

# **STEP 3** Create a Backup Job to Protect Your Data

Once you've created a Wasabi storage bucket and configured it in Veeam, you can create backup jobs to back up Office 365 data to Wasabi.

### Creating a Backup Job

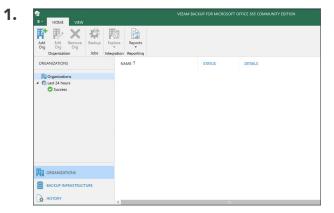

Launch Veeam Backup for Microsoft Office 365.

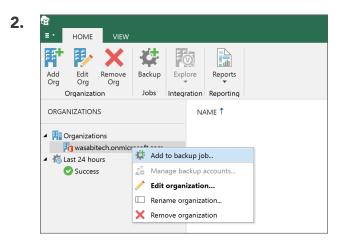

Right-click on the newly created Organization **wasabitech.onmicrosoft. com** and choose **Add to backup job** or click on the organization and click **Backup**.

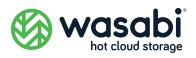

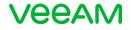

| NEW BACKUP JOB X                                                                 | Specify a name for the backup job and       |
|----------------------------------------------------------------------------------|---------------------------------------------|
| Specify job name and description                                                 | click <b>Next</b> .                         |
| Name:                                                                            |                                             |
| Backup to Wasabi                                                                 |                                             |
| Description:                                                                     |                                             |
|                                                                                  |                                             |
|                                                                                  |                                             |
|                                                                                  |                                             |
|                                                                                  |                                             |
| Back Next Cancel                                                                 |                                             |
| DdLK IVEX Cancer                                                                 |                                             |
| NEW BACKUP JOB X                                                                 | Choose Back up entire Organization          |
| Select objects to back up                                                        | or Back up the following objects            |
|                                                                                  | Choose the organization, click <b>Add</b> , |
| Back up entire organization     Back up the following objects:                   | and click <b>Next</b> .                     |
| OBJECT TYPE PROCESS                                                              |                                             |
| sers                                                                             |                                             |
| 🛱 Organization                                                                   |                                             |
|                                                                                  |                                             |
| NEW BACKUP JOB X                                                                 | Select the objects to back up and           |
| Select objects to back up                                                        | , click <b>Next</b> .                       |
| Back up entire organization                                                      |                                             |
| Back up the following objects:     OBJECT      TYPE     PROCESS     Add          |                                             |
| ADD OBJECTS ×                                                                    |                                             |
| lect objects: 🗘 🏝 🍂 🏢                                                            |                                             |
| ▼ NAME ↑ TYPE                                                                    |                                             |
| vasabitech.onmicrosoft.com Organization                                          |                                             |
|                                                                                  |                                             |
|                                                                                  |                                             |
| NEW BACKUP JOB ×                                                                 |                                             |
|                                                                                  |                                             |
| Select objects to back up                                                        |                                             |
| Back up entire organization     Back up the following objects:                   |                                             |
| OBJECT T TYPE PROCESS Add                                                        |                                             |
| Bit Massabitech.onmicrosoft.com ()         Organization         All         Edit |                                             |
| Remove                                                                           |                                             |
|                                                                                  |                                             |
|                                                                                  |                                             |
|                                                                                  |                                             |
|                                                                                  | -                                           |
| Back Next Cancel                                                                 |                                             |

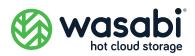

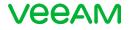

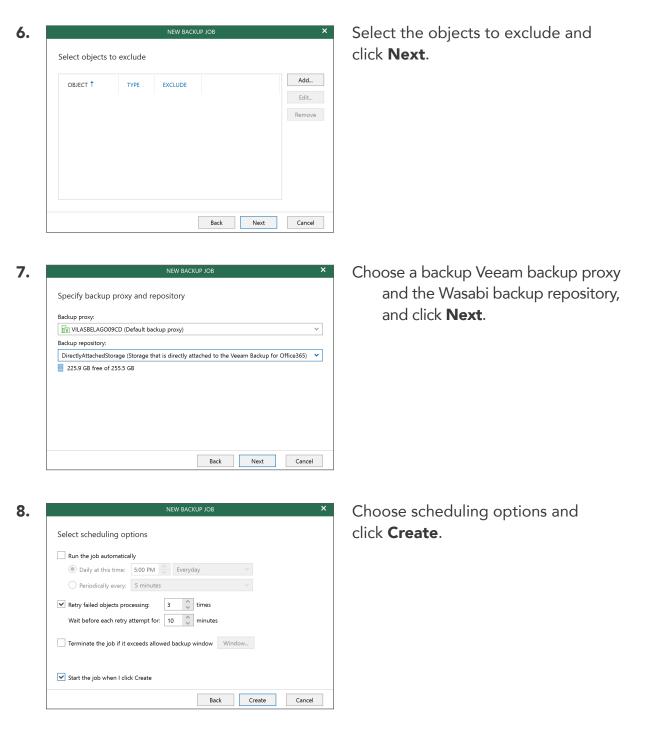

| <ul> <li>HOME VEW JOBS</li> </ul>                  |                                                                                                    |                                                       |                                                   |                                                  |                                                   |          |  |  |
|----------------------------------------------------|----------------------------------------------------------------------------------------------------|-------------------------------------------------------|---------------------------------------------------|--------------------------------------------------|---------------------------------------------------|----------|--|--|
| Stert Stop Enable Disable Edit                     | Delete Explore                                                                                                    |                                                       |                                                   |                                                  |                                                   |          |  |  |
| ORGANIZATIONS                                      | NAME T                                                                                                    | STATUS                                                | DETAILS                                           |                                                  | LAST BACKUP                                       | NEXT RUN |  |  |
| R Organizations                                    | Backup to Wasabi                                                                                                    | Running                                               |                                                   |                                                  |                                                   |          |  |  |
| Sussiblech correcosoft.com     Success     Success | <<br>STATUS<br>Session status: Running<br>Bottleneck: Target<br>Last backup: In progress                                                                                                    | DATA<br>Processing rate:<br>Read rate:<br>Write rate: | 216.7 K8/s (45 items/s)<br>2.6 MB/s<br>102.2 K8/s | SUMMARY<br>Duration:<br>Objects:<br>Transferred: | 00x46<br>10 of 20<br>4.9 MB (2587 items processed | 0        |  |  |
|                                                    | ACTION<br>ACTION<br>ACT |                                                       |                                                   |                                                  |                                                   | DURATIO  |  |  |
|                                                    | No excluded objects found     Found 20 objects                                                                                                    |                                                       |                                                   |                                                  |                                                   | 00.29    |  |  |

Select the **Jobs tab** to see the status of scheduled, running and complete jobs.

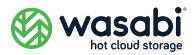

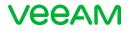

### Appendix A

### How to Purchase Wasabi Hot Cloud Storage

#### For End-Customers:

Wasabi is available in both pay-as-you-go and reserved capacity storage pricing models. You can buy Wasabi through our fast-growing network of Channel Partners [e.g. Value-Added Resellers, Managed Service Providers, Cloud Service Providers, Systems Integrators] (recommended for most customers). You can also buy Wasabi directly if you have the IT staff and expertise to implement it yourself.

#### For Channel Partners:

Wasabi is available in both pay-as-you-go and reserved capacity storage pricing models. You can buy Wasabi through an authorized Wasabi Distributor (recommended), or you can contract with Wasabi if there is no distributor in your area.

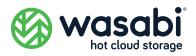

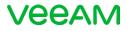

### Appendix B

### **Calculating Office 365 Backup Storage Requirements**

Determining Office 365 backup storage requirements can be a challenge. You can use a community web app called Office 365 Analysis to save time and eliminate guesswork. Developed and maintained by a Veeam employee, the tool helps you estimate your backup storage requirements and avoid surprises. If you already use Office 365 you can calculate your storage requirements automatically by connecting to your Office 365 account. If you are planning an Office 365 implementation you can estimate your storage requirements manually by entering various service parameters.

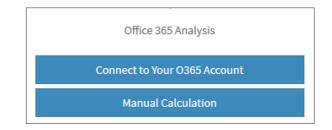

#### Calculate Requirements Automatically or Manually

| Primary MailE  | Зох             |       | OneDrive        |            |              |       | SharePoi        | nt         |              | Archive Mailbox |                        |            |             |         |
|----------------|-----------------|-------|-----------------|------------|--------------|-------|-----------------|------------|--------------|-----------------|------------------------|------------|-------------|---------|
| Total Size GB  | 5               | ŧ     | Total Size GB 5 |            | 5            | •     | Total Size GB 5 |            |              | Total Size (    | 5                      | •          |             |         |
| Monthly Change | Rate(%) 5       | ~     | Monthly Cha     | inge Rate  | (%) 5        | ~     | Monthly Ch      | nange Rate | e(%) 5       | ~               | Monthly Change Rate(%) |            | (%) 5       | ~       |
| Mailbox Number | 5               | ŧ     | Number of D     | rives      | 5            | •     | Number of       | Sites      | 5            | -               | Archive Mailbox Number |            | ber 5       | -       |
| Ret            | ention Policy   |       |                 | Retentio   | on Policy    |       |                 | Retentio   | on Policy    |                 |                        | Retentio   | on Policy   |         |
| Day            | 0 🗸             | 0     | Day             | 0          | ~            | 0     | Day             | 0          | ~            | 0               | Day                    | 0          | ~           | 0       |
| Month          | 3 🗸             | 91    | Month           | 0          | $\sim$       | 0     | Month           | 0          | $\sim$       | 0               | Month                  | 0          |             | 0       |
| Year           | 0               | 0     | Year            | 1          | $\sim$       | 0     | Year            | 1          | ~            | 365             | Year                   | 1          | $\sim$      | 365     |
|                | Total Da        | ys 91 |                 |            | Total Days   | 365   |                 |            | Total Day    | s 365           |                        |            | Total Day   | /s 365  |
| Local          | Repository (GB) |       | Le              | ocal Repo  | sitory (GB)  |       |                 | Local Repo | ository (GB) |                 |                        | Local Repo | sitory (GB) |         |
|                | Daily Change    | 0.0   |                 |            | Daily Change | e 0.0 |                 |            | Daily Chan   | ge 0.0          |                        |            | Daily Char  | ige 0.0 |
| 8              | Total Change    | 0.5   | 12              | 2          | Total Change | e 3   | 1               | 2          | Total Chan   | ge 3            | 1                      | 3          | Total Char  | nge 0.5 |
| Repository Si  | ze DB Size      | 7     | Repositor       | ry Size    | DB Size      | 8     | Reposit         | ory Size   | DB Size      | 8               | Reposit                | ory Size   | DB Size     | 11      |
|                | Working Area    | a 1   |                 |            | Working Area | a 1   |                 |            | Working A    | rea 1           |                        |            | Working A   | rea 1   |
| Obje           | ct Storage (GB) |       | (               | Object Sto | orage (GB)   |       |                 | Object St  | orage (GB)   |                 |                        | Object St  | orage (GB)  |         |
| 1              | 4               |       | 1               |            | 7            |       | 1               |            | 7            |                 | 1                      |            | 7           |         |
| Cache          | Blob Storage    |       | Cache           |            | Blob Storage | 8     | Cache           |            | Blob Stora   | ge              | Cache                  |            | Blob Stora  | age     |

Manual Calculator

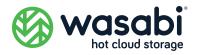

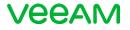

### Appendix C

### **Additional Resources**

Wasabi Management Console Getting Started Guide

Wasabi Management Console User Guide

Veeam Backup for Microsoft Office 365 v4 User Guide

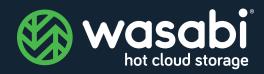

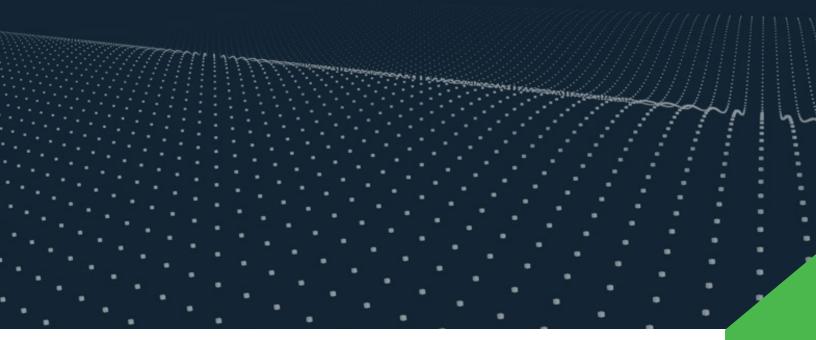

wasabi.com